# **РУКОВОДСТВО АДМИНИСТРАТОРА**

**по развертыванию и настройке специализированного программного обеспечения UIP\_EService**

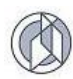

# **СОДЕРЖАНИЕ**

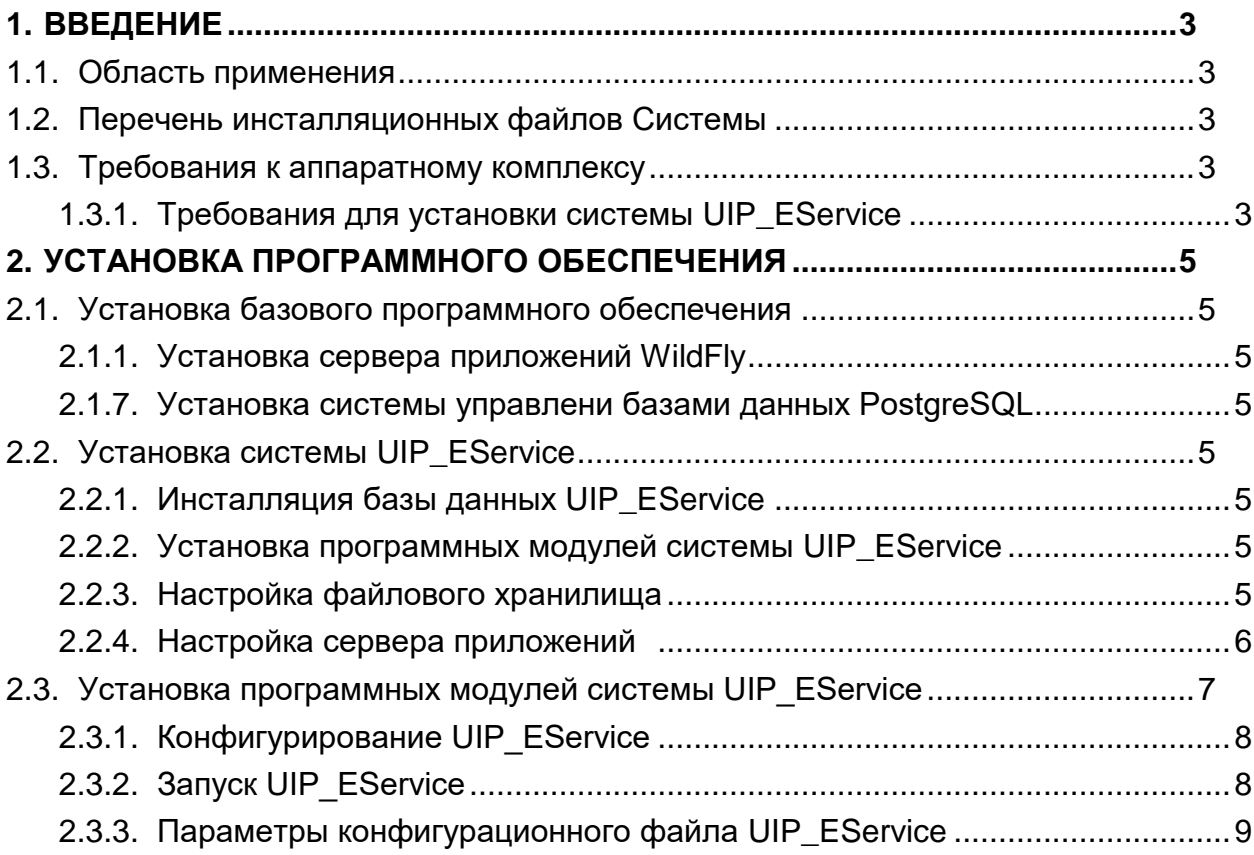

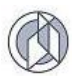

# 1. ВВЕДЕНИЕ

#### $1.1.$ Область применения

<span id="page-2-1"></span><span id="page-2-0"></span>Данный документ предназначен ДЛЯ системных администраторов специализированного программного обеспечения UIP EService (далее - Система) и содержит информацию по установке и конфигурированию программных модулей Системы.

#### $1.2.$ Перечень инсталляционных файлов Системы

<span id="page-2-2"></span>Пакет инсталляционных файлов Системы содержит (Таблица 1):

- файл для развертывания базы данных;
- скомпилированные файлы системы UIP EService.

Таблица 1

<span id="page-2-5"></span>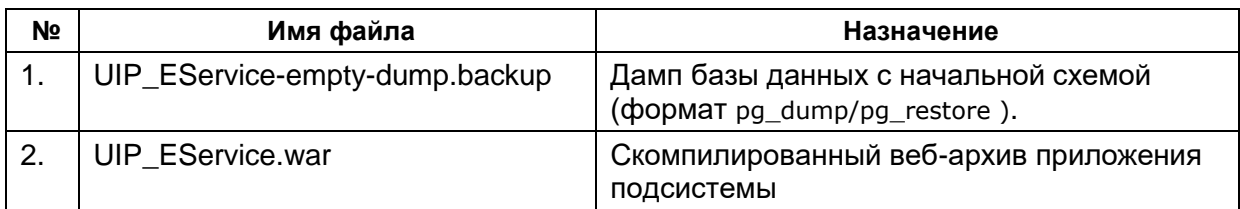

#### $1.3.$ Требования к аппаратному комплексу

<span id="page-2-3"></span>Для инсталляции программного обеспечения Системы необходимо, чтобы на аппаратном комплексе было установлено следующее базовое лицензионное программное обеспечение третьих сторон: операционная система, сервер приложений и систему управления базами данных.

#### 1.3.1. Требования для установки системы UIP\_EService

<span id="page-2-4"></span>Система UIP\_EService построена на основе спецификации Java Enterprise Edition и для запуска подойдёт любой сервер приложений, поддерживающий Java EE5 / Java EE6 / Java EE7 / Java EE8 (примерный список можно посмотреть на сайте

https://en.wikipedia.org/wiki/Java\_Platform,\_Enterprise\_Edition#Certified\_referencing\_runtimes  $\mathcal{L}$ Ниже приведены данные о программных конфигурациях, при которых было проведено тестирование функционала Системы (Таблица 2).

Таблица 2

<span id="page-2-6"></span>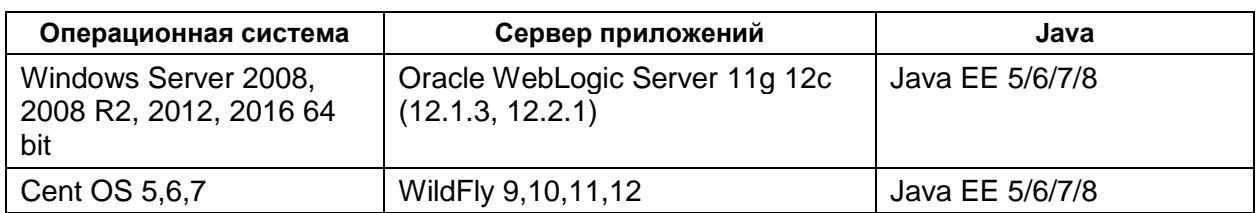

#### Поддерживаемые конфигурации программных платформ

B СУБД свободно качестве ДЛЯ хранилища данных ИСПОЛЬЗУЮТСЯ распространяемой базовое программное обеспечение СУБД PostgreSQL версии не ниже 9.3.14. Далее приведены данные о поддерживаемых конфигурациях СУБД, при которых было проведено тестирование функционала Системы (Таблица 3).

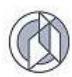

### Таблица 3

# Поддерживаемые СУБД

<span id="page-3-0"></span>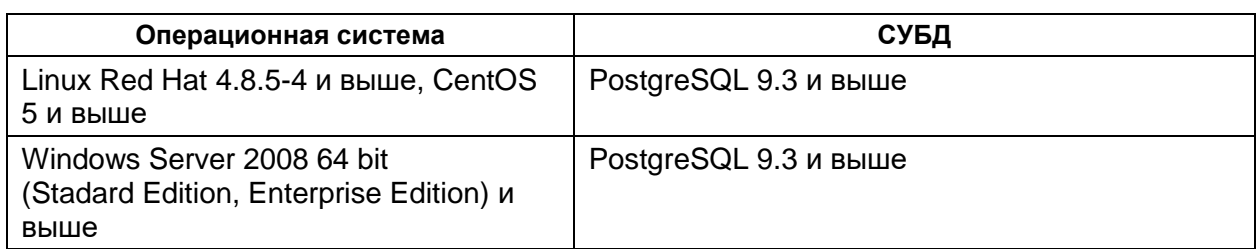

Рекомендуется использование сервера СУБД PostgreSQL 9.3 и выше.

Требования к аппаратному обеспечению зависят от количества одновременных запросов пользователей в Системе. Ниже приведены минимальные требования к аппаратному обеспечению для сервера приложений WildFly 9.0.0. Final и выше на операционной системе Windows 2008 Server или Linux Red Hat 4.8 (Таблица 4).

Таблица 4

#### Минимальные аппаратные требования к серверу приложений

<span id="page-3-1"></span>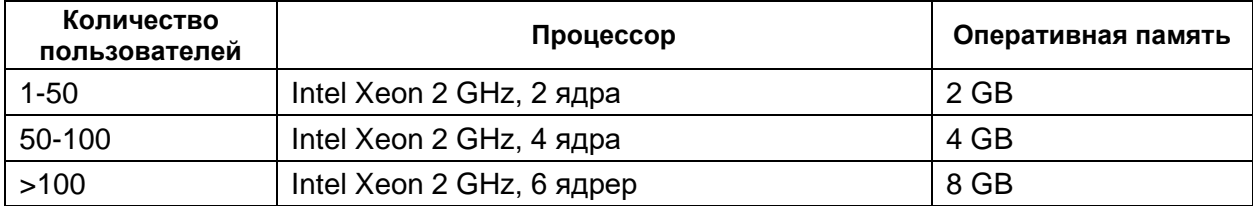

Далее приведены минимальные требования к аппаратному обеспечению для сервера СУБД PostgreSQL 9.3 на операционной системе Windows 2008 Server или Linux Red Hat 4.8 (Таблица 5).

Таблица 5

#### Минимальные аппаратные требования к серверу СУБД

<span id="page-3-2"></span>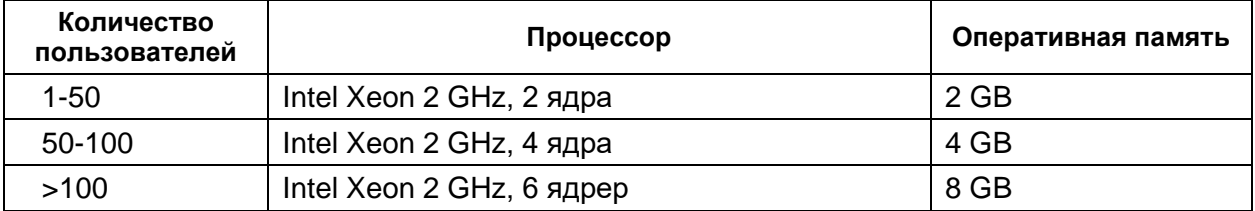

Для работы пользователей на клиентском месте необходим браузер, совместимый с Microsoft Internet Explorer версии 9 или выше, Mozilla Firefox 40 и выше, Opera 50.0 и выше, Google Chrome 64.0, и выше. В браузере должно быть разрешено использование Cookie, выполнение Java Script и отключена опция кэширования посещаемых страниц.

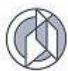

### 2. УСТАНОВКА ПРОГРАММНОГО ОБЕСПЕЧЕНИЯ

<span id="page-4-0"></span>Установка программного обеспечения выполняется  $\mathsf{B}$ следующей последовательности:

- установка базового программного обеспечения;
- обеспечения • инсталляция специализированного программного **UIP EService;**
- <span id="page-4-1"></span>• настройка конфигурационных файлов Системы.

#### 2.1. Установка базового программного обеспечения

#### 2.1.1. Установка сервера приложений WildFly Server

<span id="page-4-2"></span>Процесс установки описан в официальной документации программного продукта WildFly Server (http://docs.wildfly.org/Getting\_Started\_Guide.html).

### 2.1.2. Установка базы данных PostgreSQL

<span id="page-4-4"></span><span id="page-4-3"></span>Процесс установки описан в официальной документации программного продукта PostgreSQL (https://wiki.postgresgl.org/wiki/Main Page).

#### $2.2.$ Настройка базового программного обеспечения UIP EService

#### 2.2.1. Подготовка базы данных UIP\_EService

<span id="page-4-5"></span>Для работы UIP\_Eservice необходима подготовленная база данных, для чего можно развернуть начальный дамп (файл UIP\_EService-empty-dump.backup) на целевую базу при помощи стандартной утилиты pq restore (документация доступна по адресу https://postgrespro.ru/docs/postgresgl/9.6/app-pgrestore)

Пример команды:

C:> pg\_restore.exe --host=XXX --dbname=XXX --username=XXX --no-owner UIP\_EService-empty-dump.backup

После этого в базе данных появится схема CONSTRUCTION с набором предзаполненых таблиц.

#### 2.2.2. Настройка сервера рассылки электронной почты

<span id="page-4-6"></span>UIP\_Eservice имеет возможность рассылать e-mail, например, при изменении статуса заявления.

Для ведения рассылки необходимо завести отдельного пользователя на почтовом сервере (SMTP Server).

Параметры доступа к серверу нужно указать в файле mail.properties (см. раздел 2.3 данного руководства). Если этого не сделать, e-mail рассылаться не будут.

#### 2.2.3. Настройка файлового хранилища

Файлы, прикладываемые к заявлениям, хранятся на файловой системе. Необходима выделить папку на файловом сервере и дать к ней доступ пользователю, под которым будет работать сервер приложений (WildFly).

Путь до этой папки нужно будет прописать в файле files.properties (см. раздел 2.3 данного руководства).

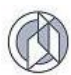

# 2.2.4. Настройка сервера приложений

### 2.2.4.1. Соединение с основной базой данных

WildFly по умолчанию не умеет соединяться с PostgreSQL. Чтобы это исправить:

- Шаг 1. Скачать (самую свежую версию) драйвера JDBC Postgre.  $\bullet$ Официальный сайт - https://idbc.postgresgl.org/download.html
- Шаг 2. Положить скаченный јаг-файл в папку WILDFLY INSTALL DIR/standalone/deployments Запущенный WIIdFly автоматически увидит драйвер и переместит его в правильную папку.

Далее нужно создать соединение с основной базой данных.

- Шаг 1. Открыть консоль управления WildFly  $\bullet$ У меня она располагалась по адресу http://localhost:9990/console/ система запросит логин/пароль администратора WildFly (его задают при установке)
- Шаг 2. Переходим в раздел Configuration \ Subsystems \ Datasources \ Non-XA и нажимаем кнопку [Add]
- Выбираем "PostgreSQL Datasource" и жмём [Next]
- Задаём (без кавычек!) Name: "UIP EService DS" JNDI Name: "java:/UIP EService DS" Обратите внимание, JNDI Name понадобиться для настройки приложения перед запуском (см. п.2.3 Настоящего руководства)
- На вкладке "Detected Driver" выбираем "postgresql"
- Далее задаём параметры соединения с базой. Например: Connection URL\*: jdbc:postgresql://localhost:5432/postgresdb Username: PGAdmin Password: xxxxxx **Security Domain:**
- Проверяем корректность параметров кнопкой [Test Connection]
- Нажатием кнопкой [Finish] завершаем создание соединения.

#### 2.2.4.2. Соединение с базой пользователей ТИС «Югра»

Для авторизации пользователей система UIP Eservice интегрирована с "Территориальная информационная система Югры" что позволяет пользователям ТИС (которым выданы соответствующие права) прозрачно заходить в систему.

WildFly по умолчанию не умеет соединяться с Oracle Database. Добавим поддержку базы данных Oracle в WildFly:

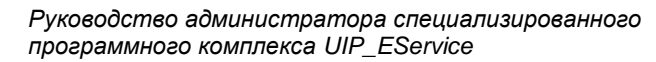

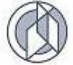

- Шаг 1. Скачать драйвер Oracle Database JDBC Driver. http://www.oracle.com/technetwork/database/applicationdevelopment/jdbc/downloads/index.html
- Шаг 2. Положить скаченный јаг-файл в папку  $\bullet$ WILDFLY INSTALL DIR/standalone/deployments Запущенный WIIdFly автоматически увидит драйвер и переместит его в правильную папку.

Далее необходимо создать соединение к базе данных ТИС:

- Шаг 1. Открыть консоль управления WildFly У меня она располагалась по адресу http://localhost:9990/console/ система запросит логин/пароль администратора WildFly (его задают при установке)
- Шаг 2. Переходим в раздел Configuration \ Subsystems \ Datasources \ Non-XA и нажимаем кнопку [Add]
- Выбираем "Oracle Datasource" и жмём [Next]
- $\bullet$ Задаём (без кавычек!) Name: "TIS DS" JNDI Name: "java:/TIS \_DS" Обратите внимание, JNDI Name понадобиться для настройки приложения перед запуском (см. п.2.3 Настоящего руководства)
- На вкладке "Detected Driver" выбираем "oracle"
- Далее задаём параметры соединения с базой. Например:  $\bullet$ Connection URL\*: jdbc:oracle:thin:@localhost:1521:orcalesid Username: PGAdmin Password: xxxxxx **Security Domain:**
- Проверяем корректность параметров кнопкой [Test Connection]
- Нажатием кнопкой [Finish] завершаем создание соединения.

#### 2.3. Установка программных модулей системы UIP\_EService

Установка UIP\_EService осуществляется в следующей последовательности: Вначале требуется сконфигурировать UIP\_EService.war, а затем запустить его на сервере приложений.

Перед установкой следует изменить конфигурационный файл config.properties, который расположен в war-архиве приложений по адресу: \WEB-INF\Classes\. Список возможных параметров дан в п.2.3.1 «Параметры конфигурационных файлов UIP\_EService».

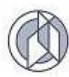

# 2.3.1. Конфигурирование UIP\_EService

<span id="page-7-0"></span>Перед установкой приложения следует подготовить его конфигурацию. Следует открыть .war файл как zip-архив, перейти в папку WEB-INF\Classes\properties\ и внести следующие изменения:

- файл hibernate.properties обязательно установите параметры  $\bullet$ hibernate.connection.datasource - соединение с основным хранилищем uniar.db.connection.datasource - соединение с ТИС Югры
- файл mail.properties указать параметры соединения с SMTP сервером для отправки почты. Если удалить (или заремаркировать) все строки - отсылка уведомлений отключится. Подробное описание всех параметров подсистемы Java Mail можно найти в интернете по адресу https://javaee.github.io/javamail/docs/api/com/sun/mail/smtp/packagesummary.html
- файл application.properties обратите внимание на параметр CustomerRequest.href. Он используется при рассылке email уведомлений.
- файл files.properties обратите внимание на параметр  $files.storage$  path – путь до хранилища приложенных к заявлениям файлов.

Список возможных параметров дан в п.2.3.3 «Параметры конфигурационных файлов UIP\_EService».

Рекомендуем изменённый war-файл сохранить под другим именем.

### 2.3.2. Запуск UIP\_EService

Запускать следует сконфигурированное приложение!

- Открыть консоль управления WildFly У меня она располагалась по адресу http://localhost:9990/console/ система запросит логин/пароль администратора WildFly (его задают при установке)
- В разделе «Deployments» нажимаем кнопку [Add]
- Выбираем пункт "Upload a new deployment" и нажимаем [Next]
- Нажимаем кнопку [Обзор...] выбираем war-файл сконфигрурированного приложения и нажимаем [Next]
- Нажимаем [Finish] Запуск приложения может потребовать некоторого времени порядка 1-5 минут.

Проверить приложение можно по сконфигурированному адресу, например http://localhost:8080/UIP Eservice/

Порт задаётся настройками WildFly, а путь, по которому доступно приложение, указан в WEB-INF/web.xml сконфигурированного war-файла.

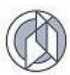

#### 2.3.3. Параметры конфигурационного файла UIP\_EService

Для установки параметров приложения применяется несколько конфигурационных файлов. Они находятся в архиве приложения по адресу \WEB-INF\classes\properties\.

Виды конфигурационных файлов:

- application.properties основные параметры;  $\bullet$
- $\bullet$ hibernate.properties - параметры базы данных;
- mail.properties параметры рассылки уведомлений;  $\bullet$
- security.properties параметры безопасности.  $\bullet$

Основные параметры приложения (application.properties):

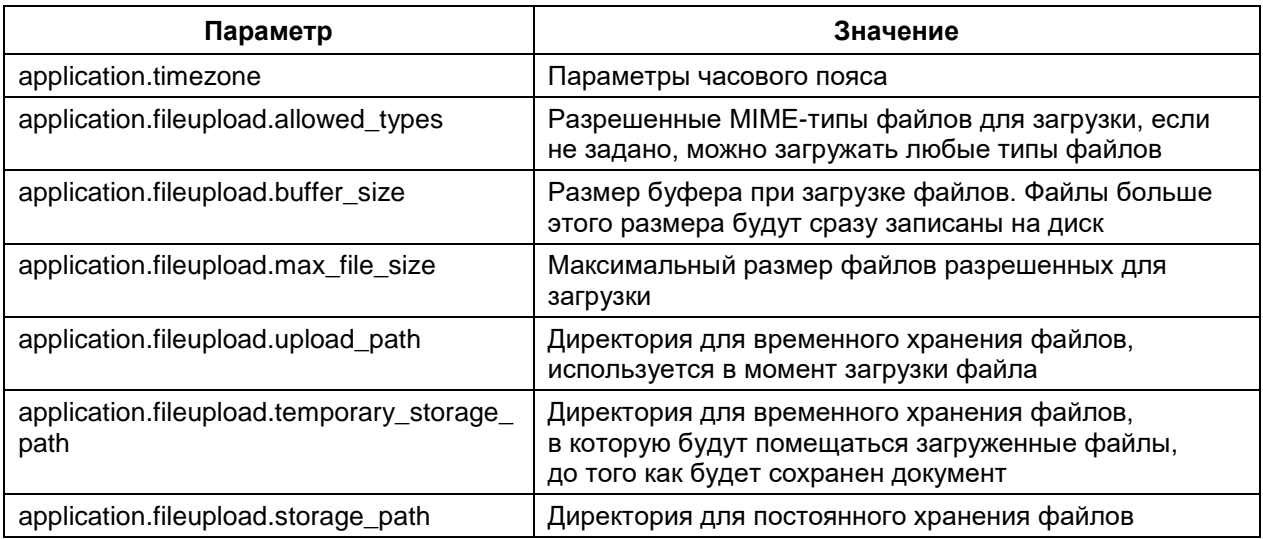

Параметры настройки соединения с базой данных (hibernate.properties):

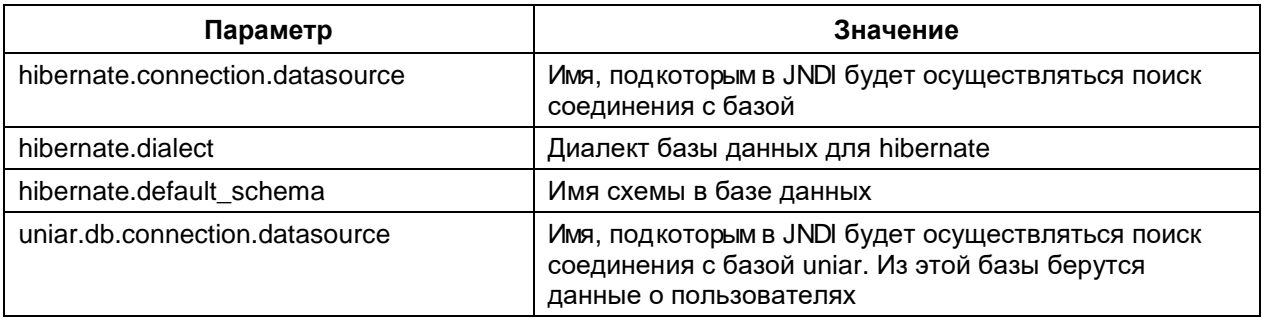

Параметры рассылки уведомлений по электронной почте (mailsender.properties):

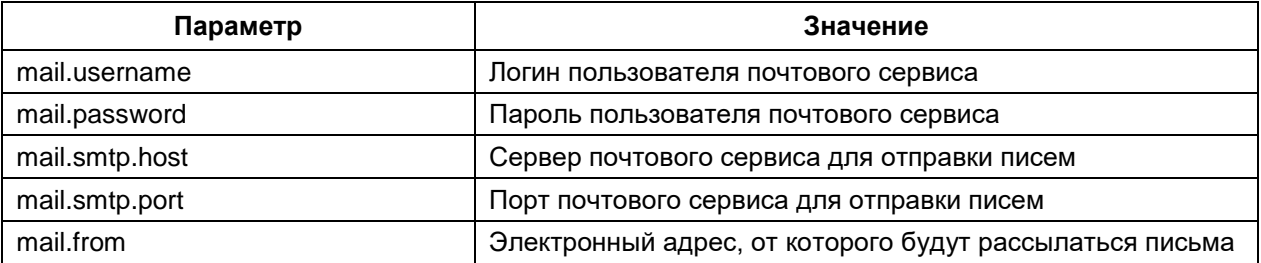

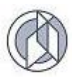

# Параметры безопасности (security.properties):

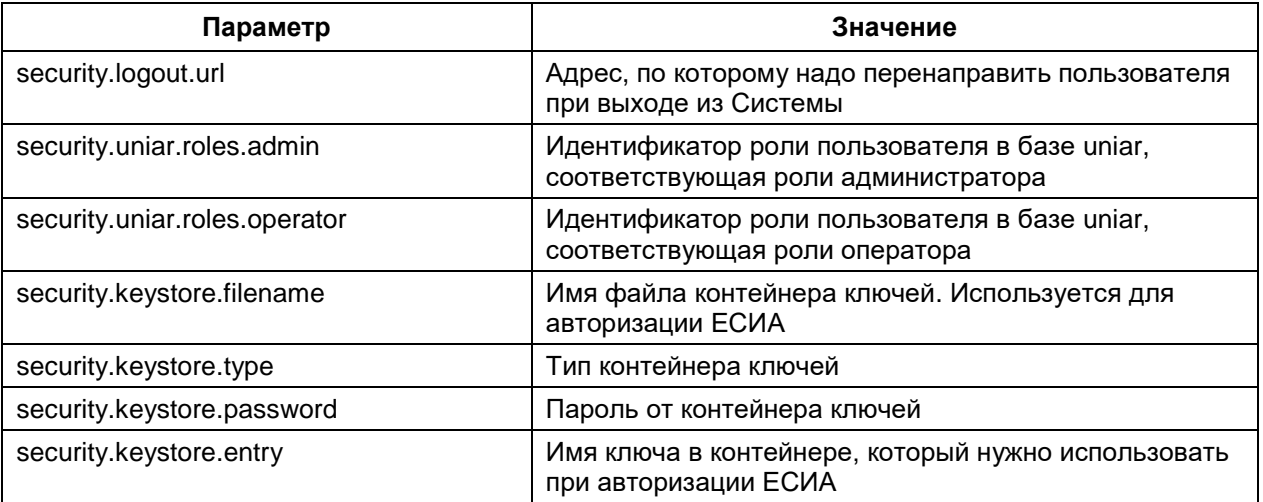